#### **NETGEAR BUSINESS**

# Guida all'installazione

# Smart Switch Ethernet Multi-Gigabit (2,5G) Ultra60 PoE++ a 8 porte MS108TUP

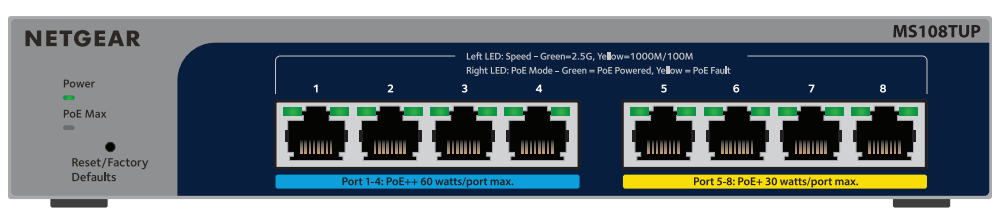

# Fase 1. Collegamento dello switch

### Opzione B: Utilizzo dell'app NETGEAR Insight

- È possibile utilizzare l'app Insight per rilevare e registrare lo switch e attivare la garanzia.
- 1. Dal proprio dispositivo mobile, accedere all'App Store, quindi cercare NETGEAR Insight e scaricare la versione più recente.
	-
- 
- Aprire l'app NETGEAR Insight.
- 3. Se non si dispone di un account NETGEAR, toccare **Create NETGEAR Account** (Crea account NETGEAR) e attenersi alle istruzioni visualizzate.
- 4. Inserire l'indirizzo e-mail e la password del proprio account NETGEAR, quindi toccare **LOG IN** (ACCEDI).
	- **Opzione 1: lo switch e il dispositivo mobile sono connessi alla stessa rete**. Lo switch e il relativo indirizzo IP vengono visualizzati nell'elenco dei dispositivi. Procedere come segue:
	-
	-

- 1. Collegare i dispositivi alle porte multi-gigabit RJ-45 (1-8) sul pannello anteriore dello switch. Le porte 1-4 supportano PoE++ (IEEE 802.3bt). Le porte 5-8 supportano PoE+ (IEEE 802.3at). Utilizzare cavi Ethernet di categoria 5e (Cat 5e) o più alta terminati con connettori RJ-45 per effettuare collegamenti a velocità di 1 G e 2,5 G.
- 2. Collegare una porta dello switch a una rete che includa un server DHCP come un router. Nella rete di un ufficio domestico o di piccole dimensioni, collegare lo switch alla porta LAN di un router collegato a un modem, o a un gateway.
- Accendere lo switch e attendere due minuti.

- a. Selezionare lo switch o toccare **Unclaimed** (Non configurato).
- b. Nella schermata successiva, toccare **ADD DEVICE** (AGGIUNGI DISPOSITIVO), quindi procedere al passaggio 3.5.
- Se lo switch non viene visualizzato nell'elenco dei dispositivi, toccare **+** nell'angolo in alto a destra, quindi toccare **Scan Network** (Scansione rete). Se lo switch non viene ancora visualizzato, seguire l'Opzione 2.

Se lo switch è connesso a una rete che include un server DHCP, allo switch viene assegnato automaticamente un nuovo indirizzo IP (l'indirizzo IP dello switch predefinito è 192.168.0.239).

# Contenuto della confezione

- Smart Switch Ethernet Multi-Gigabit (2,5G) Ultra60 PoE++ a 8 porte NETGEAR
- Adattatore di alimentazione (il cavo di alimentazione varia in base all'area geografica)
- Kit per il montaggio a parete
- Piedini di gomma
- Guida all'installazione

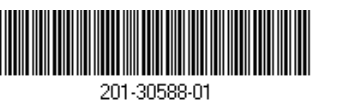

Questo switch è progettato solo per uso interno. Per effettuare la connessione a un dispositivo situato all'esterno, quest'ultimo deve essere correttamente dotato di messa a terra e protetto da sovratensione. Inoltre, è necessario installare un dispositivo di protezione da sovratensione Ethernet tra lo switch e il dispositivo esterno. L'inosservanza di queste procedure può provocare danni allo switch.

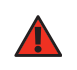

# <span id="page-0-1"></span>Fase 4. Accesso all'interfaccia utente del dispositivo switch

È possibile utilizzare lo switch come dispositivo "plug-and-play" oppure modificare le impostazioni accedendo all'interfaccia utente del dispositivo.

- 1. Aprire un browser Web da un computer o tablet connesso alla stessa rete dello switch. È possibile utilizzare una connessione cablata o Wi-Fi.
- 2. Nel campo dell'indirizzo del browser Web, inserire l'indirizzo IP dello switch rilevato in [Fase 3. Rilevamento dello switch nella rete.](#page-0-0)

Se lo switch è connesso a Internet, viene visualizzata la pagina di registrazione per attivare la garanzia. Tuttavia, se lo switch è già stato registrato con l'app NETGEAR Insight, viene visualizzata la pagina di accesso all'interfaccia utente del dispositivo ed è possibile continuare con il passaggio 4.4.

- 3. Se lo switch non è stato registrato con l'app NETGEAR Insight, fare clic su uno dei pulsanti seguenti:
- **Register Your Device** (Registra dispositivo): questo pulsante mostra se lo switch è connesso a Internet. È possibile registrare lo switch e attivare la garanzia. Per informazioni sui numerosi vantaggi offerti dalla registrazione dello switch, visitare la pagina www.netgear.com/it/why-register/.
- **Enter Registration Key** (Inserisci chiave di registrazione): se si è ricevuta una chiave di registrazione, ad esempio registrando lo switch sul sito [MyNETGEAR.com,](http://mynetgear.com) è possibile inserire la chiave e accedere all'interfaccia utente del dispositivo.
- **Skip Registration and Access the UI** (Salta la registrazione e accedi all'interfaccia utente): la registrazione non è obbligatoria, ma fortemente consigliata. Se non si registra lo switch entro 30 giorni dalla data di acquisto, il diritto alla garanzia potrebbe decadere.

# Fase 2. Verifica dello stato PoE

Lo switch è in grado di fornire fino a 60 W di PoE++ (IEEE 802.3bt) alle porte 1-4 e fino a 30 W di PoE+ (IEEE 802.3at) alle porte 5-8. Il budget di alimentazione PoE massimo per tutte le porte PoE

attive è pari a 230 W.

- **Spento**: sufficiente. Sono disponibili più di 7 W di alimentazione PoE.
- 
- Il LED PoE Max sul lato sinistro del pannello anteriore indica lo stato del budget PoE sullo switch:
	- **Giallo fisso**: sono disponibili meno di 7 W di alimentazione PoE.
	- **Giallo lampeggiante**: almeno una volta durante i due minuti precedenti erano disponibili meno
- Per informazioni sui LED di sistema, i LED delle porte e sull'installazione, consultare la guida all'installazione hardware, disponibile per il download alla pagina [www.netgear.it/support/d](https://www.netgear.it/support/download/)ownload

di 7 W di alimentazione PoE.

e inserire il numero del modello.

# <span id="page-0-0"></span>Fase 3. Rilevamento dello switch nella rete

È possibile utilizzare NETGEAR Switch Discovery Tool per rilevare l'indirizzo IP dello switch nella rete. Gli abbonati NETGEAR Insight possono utilizzare l'app Insight per rilevare lo switch.

#### Opzione A: Utilizzo di NETGEAR Switch Discovery Tool

NETGEAR Switch Discovery Tool consente di rilevare l'indirizzo IP dello switch nella rete da un computer Mac o Windows connesso alla stessa rete dello switch. Per scaricare questo strumento, visitare il sito Web [netgear.it/support/product/netgear-switch-discovery-tool.](http://netgear.it/support/product/netgear-switch-discovery-tool)

- **Opzione 2: lo switch e il dispositivo mobile non sono connessi alla stessa rete**. Lo switch e il relativo indirizzo IP non vengono visualizzati nell'elenco dei dispositivi. Procedere come segue:
- a. Toccare **+** nell'angolo in alto a destra.
- b. Utilizzare la fotocamera del proprio dispositivo mobile per eseguire la scansione del codice a barre o del QR code, oppure digitare il numero di serie, quindi procedere al passaggio 3.5.
- 5. Seguire le istruzioni sullo schermo per completare la registrazione dello switch. Durante la procedura di configurazione, decidere se si desidera gestire e monitorare lo switch dall'interfaccia utente del dispositivo o in remoto, dal cloud, utilizzando NETGEAR Insight:
- **Device UI** (Interfaccia utente dispositivo): toccare **Not Now** (Non ora). Quindi, passare a [Fase 4. Accesso all'interfaccia utente del dispositivo switch](#page-0-1).
- **Portale NETGEAR Insight Cloud o app Insight**: toccare **Manage with Insight** (Gestisci con Insight).

Quindi, passare a [Fase 4. Accesso all'interfaccia utente del dispositivo switch](#page-0-1) e a [Fase 5 \(facoltativa\): Impostazione della modalità di gestione su NETGEAR Insight.](#page-1-0)

Agosto 2023

**ATTENZIONE:** prima di collegare lo switch a cavi o dispositivi esterni, per informazioni sulla sicurezza e sulla garanzia, visitare <https://kb.netgear.com/it/000057103>.

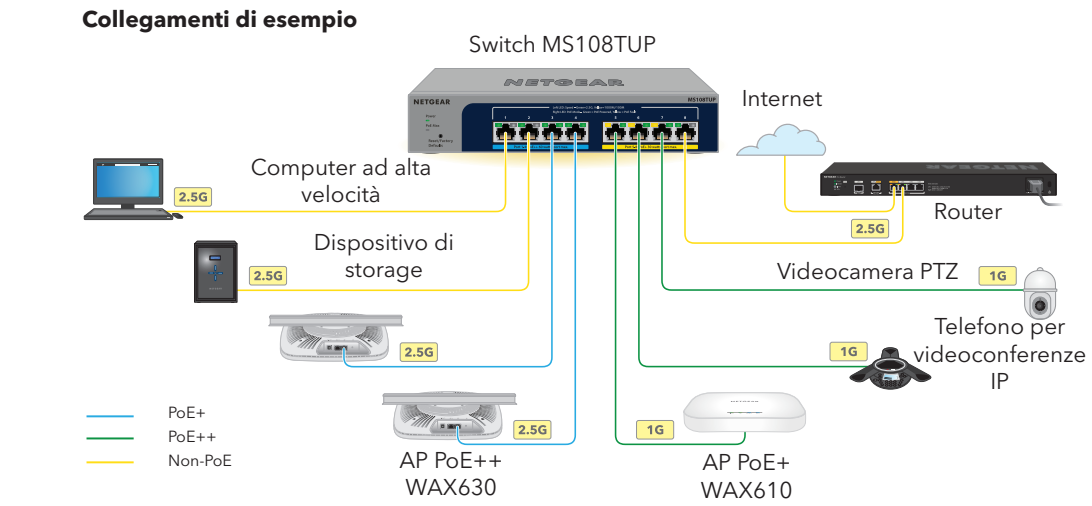

**NETGEAR, Inc.** Piazza della Repubblica 32, 20124 Milano

# Considerazioni relative all'alimentazione PoE

L'alimentazione PoE fornita dallo switch ha la priorità in ordine crescente delle porte (dalla porta 1 alla porta 8). Lo switch può fornire un totale di 230 W su tutte le porte PoE+ e PoE++ attive.

- **Porte 1-4**: ogni porta può fornire fino a 60 W di alimentazione PoE++ (802.3bt).
- **Porte 5-8**: ogni porta può fornire fino a 30 W di alimentazione PoE+ (802.3at).

La tabella seguente mostra le gamme di potenza standard senza override applicati e calcolate con la lunghezza massima del cavo di 100 metri. Se un dispositivo riceve un'alimentazione PoE insufficiente dallo switch, provare a utilizzare un cavo più corto.

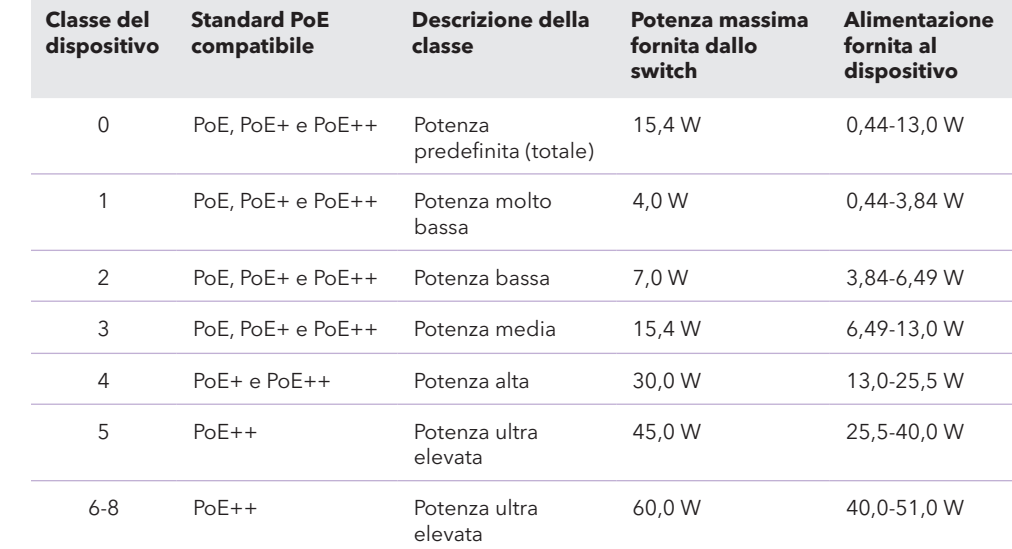

# Risoluzione dei problemi relativi all'alimentazione PoE

Qui di seguito sono riportati alcuni suggerimenti per la correzione dei problemi che potrebbero verificarsi con l'alimentazione PoE:

• Se il LED PoE Max è giallo fisso, scollegare uno o più dispositivi PoE per evitare il superamento

- delle capacità PoE.
- seguente.

#### **Condizione de**

Sulla porta si è ve all'alimentazione

La richiesta di alin ha superato il live Il livello massimo PoE, 30 W per un collegamento PoE

La corrente elettri limite previsto pe

• Per ogni dispositivo alimentato (PD) collegato allo switch, il LED PoE associato sullo switch diventa verde fisso. Se il LED PoE diventa giallo fisso, significa che si è verificato un guasto PoE e che l'alimentazione PoE si è interrotta a causa di una delle condizioni elencate nella tabella

La tensione PoE d tensione consenti

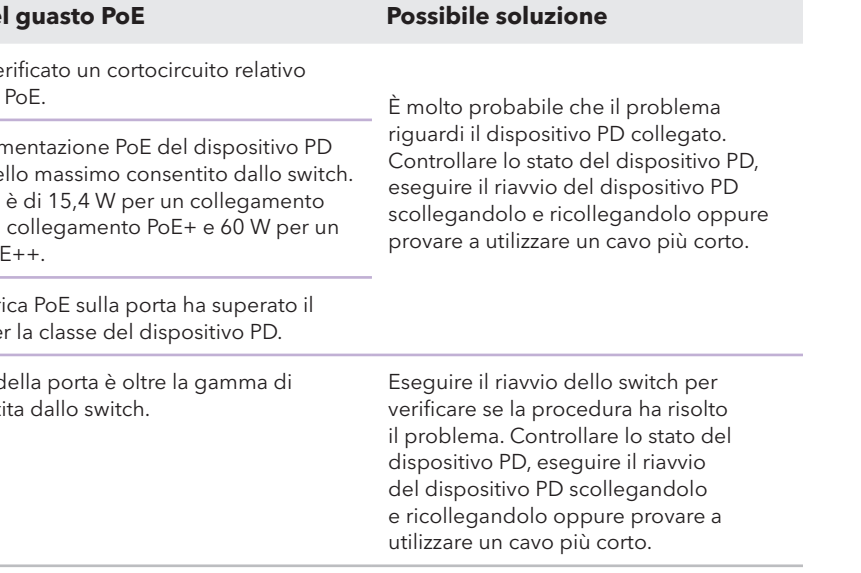

# Supporto e Community

Visitare [netgear.it/support/](https://netgear.it/support/) per trovare le risposte alle domande e accedere agli ultimi download.

È possibile trovare utili consigli anche nella Community NETGEAR, alla pagina [community.netgear.com/it](https://community.netgear.com/it).

# Conformità normativa e note legali

Per informazioni sulla conformità alle normative, compresa la Dichiarazione di conformità UE, leggere [netgear.com/it/about/regulatory/](https://www.netgear.com/it/about/regulatory/). Prima di collegare l'alimentazione, consultare il documento relativo alla conformità normativa.

Non utilizzare questo dispositivo in ambienti esterni. La porta PoE è destinata esclusivamente a connessioni all'interno di edifici.

**NOTA:** seguire questa procedura solo se si desidera modificare la modalità di gestione su **ETGEAR Insight.** 

> Può essere applicato solo ai dispositivi da 6 GHz: utilizzare il dispositivo solo in un ambiente al chiuso. L'utilizzo di dispositivi a 6 GHz è vietato su piattaforme petrolifere, automobili, treni, imbarcazioni e aeromobili; tuttavia il suo utilizzo è consentito su aerei di grandi dimensioni quando volano sopra i 3000 metri di altezza. L'utilizzo di trasmettitori nella banda 5.925-7.125 GHz è vietato per il controllo o le comunicazioni con sistemi aerei senza equipaggio.

© NETGEAR, Inc. NETGEAR e il logo NETGEAR sono marchi di NETGEAR, Inc. Qualsiasi marchio non-NETGEAR è utilizzato solo come riferimento.

- 4. Se richiesto, immettere la password amministratore predefinita del dispositivo, ossia **password**, quindi fare clic sul pulsante **Login** (Accedi).
- 5. Se viene visualizzata la pagina Change Default Password (Modifica password predefinita), specificare e confermare una nuova password amministratore del dispositivo, fare clic sul pulsante **Submit** (Invia) e accedere nuovamente utilizzando la nuova password.

Viene visualizzata la pagina delle informazioni di sistema. È ora possibile configurare lo switch. Per ulteriori informazioni sulla configurazione dello switch dall'interfaccia utente del dispositivo, consultare il manuale per l'utente, disponibile per il download alla pagina [www.netgear.it/support/d](https://www.netgear.it/support/download)ownload e inserire il numero del modello.

# <span id="page-1-0"></span>Fase 5 (facoltativa): Impostazione della modalità di gestione su NETGEAR Insight

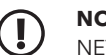

Per impostazione predefinita, la modalità di gestione nell'interfaccia utente del dispositivo è impostata su Directly Connect to Web Browser Interface (Connessione diretta all'interfaccia del browser Web), che consente di configurare lo switch dall'interfaccia utente del dispositivo.

Modificare la modalità di gestione nell'interfaccia utente del dispositivo per gestire lo switch in remoto dal cloud tramite il portale Insight Cloud o l'app Insight.

- 1. Aprire un browser Web da un computer o tablet connesso alla stessa rete dello switch. È possibile utilizzare una connessione cablata o Wi-Fi.
- 2. Nel campo dell'indirizzo del browser Web, inserire l'indirizzo IP dello switch. Viene visualizzata la pagina Device UI (Interfaccia utente del dispositivo).

Se lo switch non è stato ancora registrato, viene visualizzata la pagina di registrazione per attivare la garanzia. Per ulteriori informazioni, consultare la sezione [Fase 4. Accesso all'interfaccia utente del dispositivo switch](#page-0-1).

Immettere la password amministratore del dispositivo.

Si tratta della password impostata la prima volta in cui è stato effettuato l'accesso all'interfaccia utente del dispositivo.

- 4. Fare clic sul pulsante **Login** (Accedi). Viene visualizzata la pagina delle informazioni di sistema.
- 5. Selezionare il pulsante di opzione **NETGEAR Insight Mobile App and Insight Cloud Portal** (App mobile NETGEAR Insight e portale Insight Cloud).
- 6. Nella finestra a comparsa, fare clic sul pulsante **OK**.
- 7. Fare clic sul pulsante **Apply** (Applica).
- 8. Nella finestra a comparsa, fare clic sul pulsante **OK**.

Le impostazioni vengono salvate.

Quando si imposta per la prima volta la modalità di gestione su Insight, lo switch viene ripristinato alle impostazioni di fabbrica ed è necessario configurarlo tramite il portale NETGEAR Insight Cloud o l'app Insight. Si consiglia di utilizzare il portale Insight Cloud.

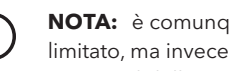

**NETGEAR INTERNATIONAL LTD** Floor 6, Penrose Two, Penrose Dock, Cork, T23 YY09, Ireland

**NOTA:** è comunque possibile accedere all'interfaccia utente del dispositivo e a un menu limitato, ma invece della password di amministratore del dispositivo, è necessario inserire la password della posizione di rete di Insight a cui è stato aggiunto lo switch.